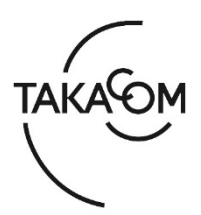

# **「通話録音装置 VR-L145H」 ファームウェア 更新のしかた**

本資料は、通話録音装置 VR-L145H のファームウェア バージョンを更新するための手順について説 明します。 ※以降、通話録音装置 VR-L145H を「VR-L145H」「装置」または「本体」と称します。

(ご注意)

・更新作業中は、通話の録音ができません。

・更新の作業時間は、約 2 分です。

※更新により、VR-L145H 内の録音データ、設定されている内容が消えることはありません。

#### **■準備**

更新を行うために以下の物品が必要です。

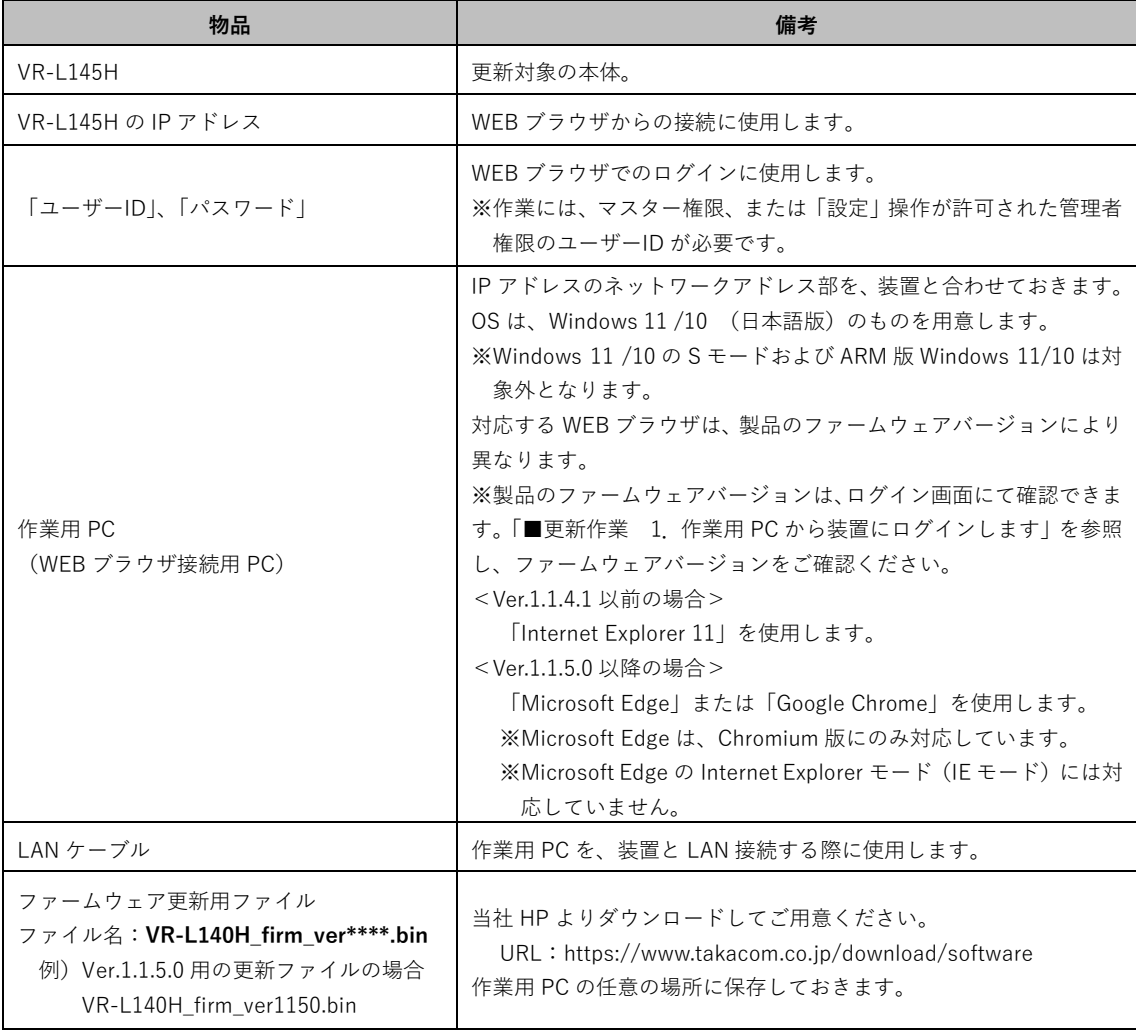

## **■更新作業の流れ**

次のステップに沿って、ファームウェアを更新します。(画面は Internet Explorer 11 の例です)

ステップ 1. 作業用 PC から装置にログインします (2 ページ) ステップ2. ファームウェアを更新します (2ページ)

ステップ3. バージョンを確認します (4 ページ)

## **■更新作業**

- **1.作業用 PC から装置にログインします**
- ① 作業用PCと装置を、LANケーブルで接続します。
- ② WEBブラウザを起動します。
- ③ WEBブラウザのURL入力欄に、装置のIPアドレス を入力して、[Enter]キーを押します。 ・【ログイン】画面が表示されます。
- ④ ログイン画面右下に表示される、現在のバージョ ン情報を確認します。 ※右図は、Ver.1.1.4.0の場合の例です。
- ⑤ ユーザーIDとパスワードを入力し、[ログイン]ボ タンをクリックします。 ・【メニュー】画面が表示されます。

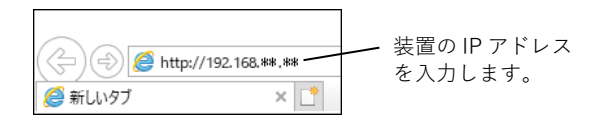

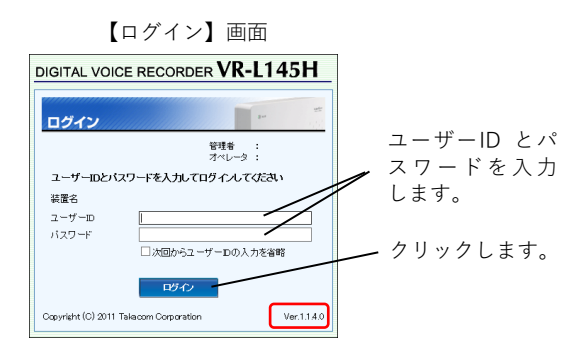

### **2.ファームウェアを更新します**

- ① [設定]をクリックします。
	- ・「設定メニュー」と【録音設定】画面が表示されま す。

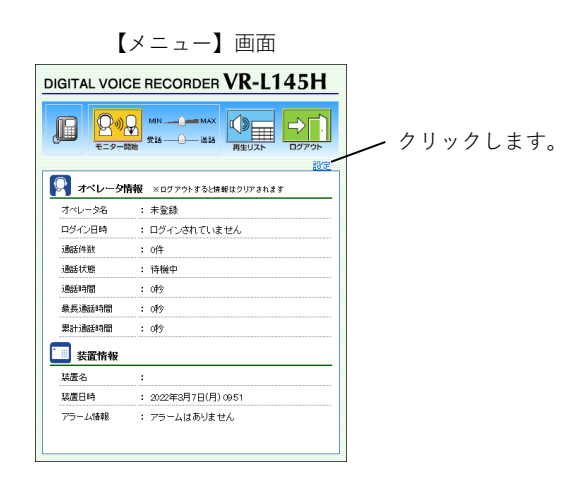

② [メンテナンス]ボタンをクリックします。 ・【メンテナンス】画面が表示されます。

【録音設定】画面

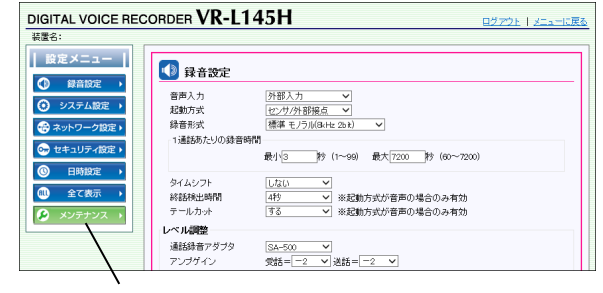

クリックします。

③ 「ファームウェアの更新」欄の[参照]ボタンをク リックします。

④ 更新用ファイルを選択して、[開く]ボタンをクリ

ファイル名:**VR-L140H\_firm\_ver\*\*\*\*.bin**  例)Ver.1.1.5.0用の更新ファイルの場合 VR-L140H\_firm\_ver1150.bin ・【メンテナンス】画面に戻ります。

・更新用ファイルの選択画面が表示されます。

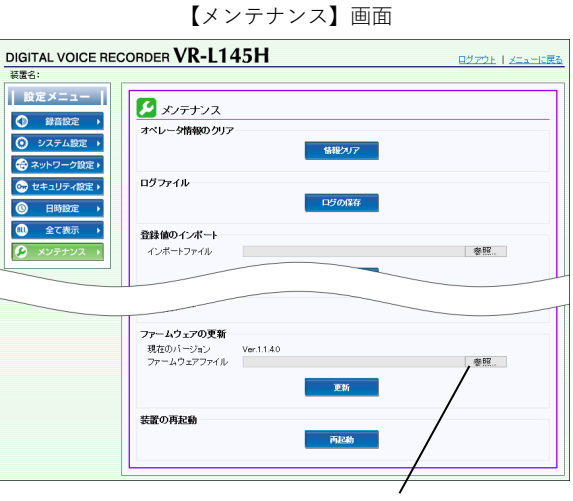

クリックします。

● アップロードするファイルの選択  $\rightarrow \quad \leftarrow \quad \leftarrow \quad \overline{\leftarrow} \quad \rightarrow \quad \text{PC} \rightarrow \quad \overline{\leftarrow} \quad \text{PQ} \rightarrow \quad \overline{\leftarrow} \quad \text{PQ} \rightarrow \quad \overline{\leftarrow} \quad \text{PQ} \rightarrow \quad \overline{\leftarrow} \quad \text{PQ} \rightarrow \quad \overline{\leftarrow} \quad \text{PQ} \rightarrow \quad \overline{\leftarrow} \quad \text{PQ} \rightarrow \quad \overline{\leftarrow} \quad \text{PQ} \rightarrow \quad \overline{\leftarrow} \quad \text{PQ} \rightarrow \quad \overline{\leftarrow} \quad \text{PQ} \rightarrow \quad \overline{\leftarrow} \quad \text{P$ v ひ り クリソロードの検索 更新日時<br><br>更新日時 整理 → 新しいフォルダー  $\blacksquare$  PC 名前 ー<br>F<mark>i</mark>l 3D オブジェクト  $\vee$  今日(1) → 55 ルフフェント<br>→ ダウンロード<br>- デスクトップ<br>- 日 ドキュメント  $\Box$  VR-L140H\_firm\_ver115  $BIN Jr4Jb$ ファイルを選択します。  $F = 197 + 10$ ■ ビデオ ♪ ミュージック  $\frac{1}{2}$  OS (C) ファイル名(N): VR-L140H\_firm\_ver1150.bin  $\begin{array}{|c|c|} \hline \textbf{y} & \textbf{y} \end{array}$  (\*,\*) ■ 聞く(Q) キャンセル クリックします。

ファイルの保存場所を指定します。

⑤ [更新]ボタンをクリックします。 ・確認画面が表示されます。

〔ファームウェア更新用ファイル〕

ックします。

- ファームウェアの更新 ファームフェフ の文<del>期</del><br>現在のバージョン - - - Ver.1.1.4.0<br>ファームウェアファイル - - O.#Users¥ ¥Downloads¥VR-L140H frm ver1105 参照... 市新 クリックします。
- ⑥ [OK]ボタンをクリックします。 ・「ファームウェア転送中です。しばらくお待ちくださ い。」と表示されます。 ※録音が停止します。 ※ログイン中のユーザーは、ログアウトされます。
- ⑦ しばらくすると、「・・・60秒後にログインしてく ださい。」と表示されます。 ・ファームウェアの更新が開始されます。 ・WEBブラウザを閉じ、60秒お待ちください。

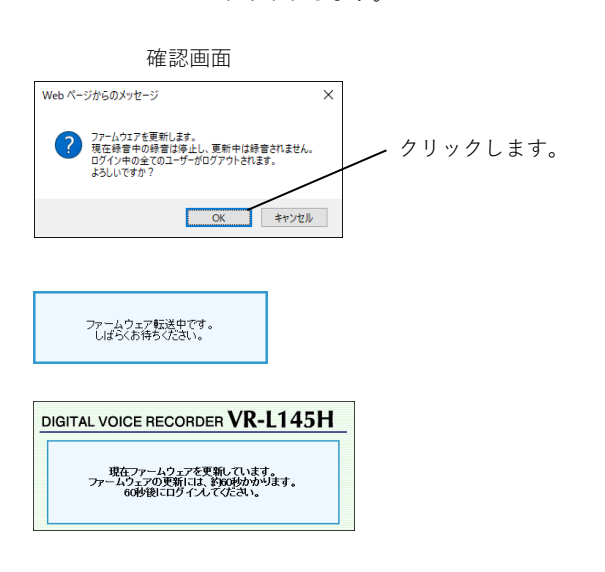

#### **3.バージョンを確認します**

- ① WEBブラウザを起動します。
- ② WEBブラウザのURL入力欄に、装置のIPアドレス を入力して、[Enter]キーを押します。
	- ・【ログイン】画面が表示されます。
- ③ バージョン情報が更新されていることを確認しま す。 ※右図は、Ver.1.1.5.0の場合の例です。 ※バージョンが更新されていない場合は、再度「2.フ ァームウェアを更新します」の内容を行ってくださ い。

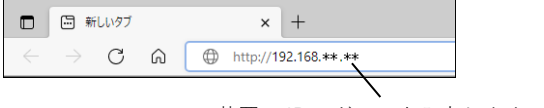

装置の IP アドレスを入力します。

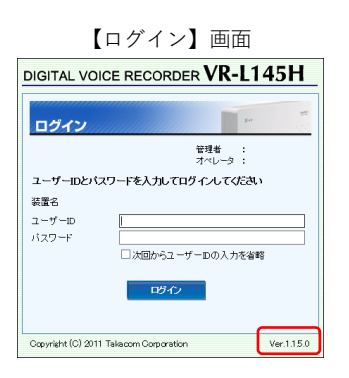

- ④ 更新に使用したWEBブラウザを閉じます。
	- ・作業用PCを取り外します。
	- ・ファームウェア更新用ファイルは、作業用PCから削 除して構いません。
- 以上で、ファームウェアの更新作業は終了です。

株式会社 夕力コム

Mar.2023